SPOT よくある質問-仕様・動作環境について

## 【Android でカメラが表示されない】

教室に入ったのに自分の映像が表示されない、もしくは講師の 映像が表示されない場合は下記をご確認ください。

※本ドキュメントのマニュアルは SONY Xperia1 (Android10)です。他の端末では一部異な

る場合があります。

他のアプリがカメラを使用していないのかを確認します。

最近使ったアプリ一覧の表示はメニューキータップや上にスワイプするなど端末や Android のバージョ

ン毎に変わりますが、カメラを使用しているアプリをスワイプして終了させてください。

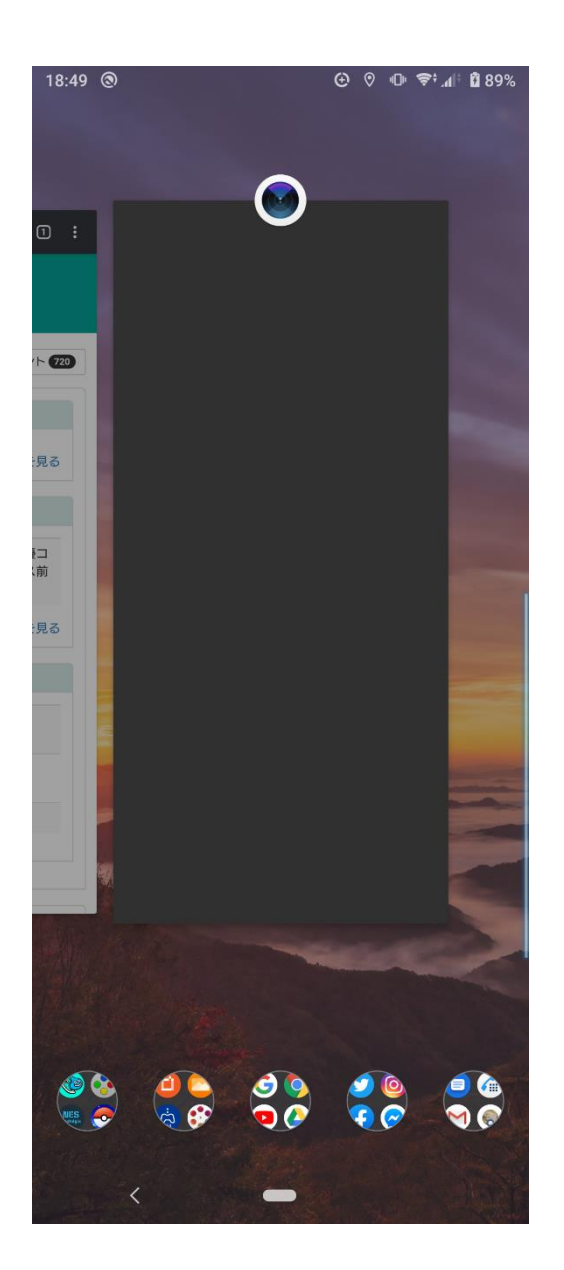

Chrome にカメラとマイクを使用するための許可があるのかを確認します。

Android の設定を開きます。

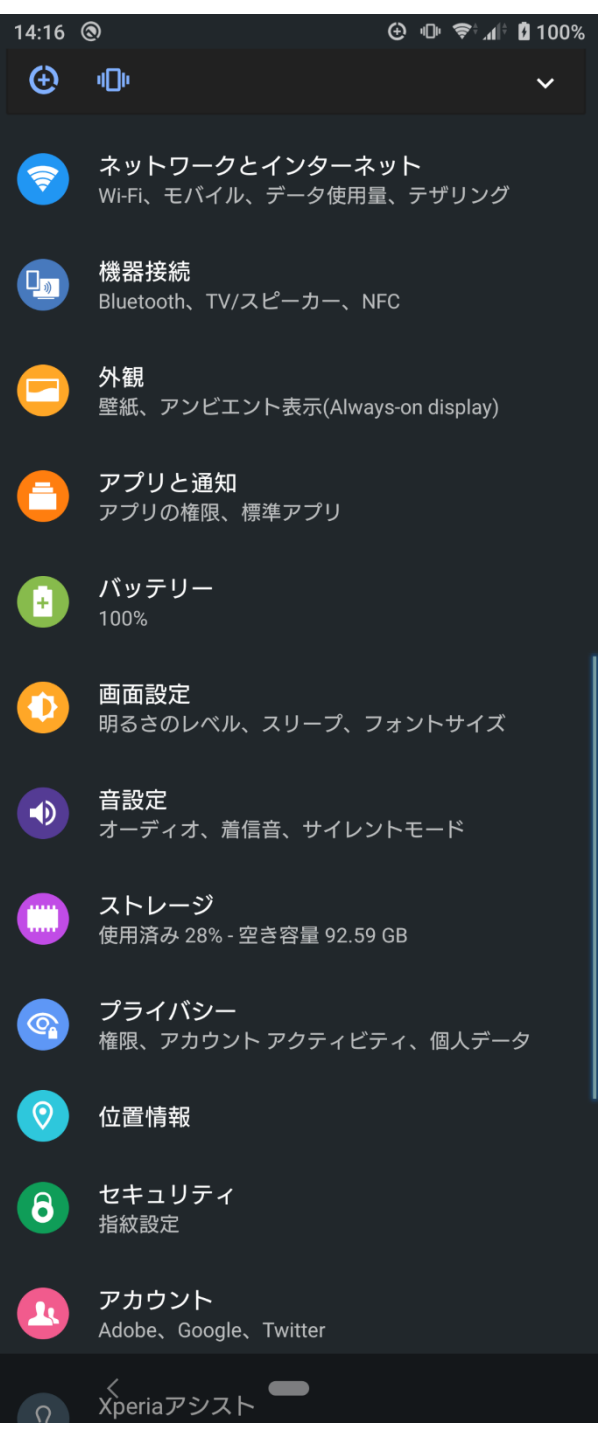

アプリと通知をタップします。

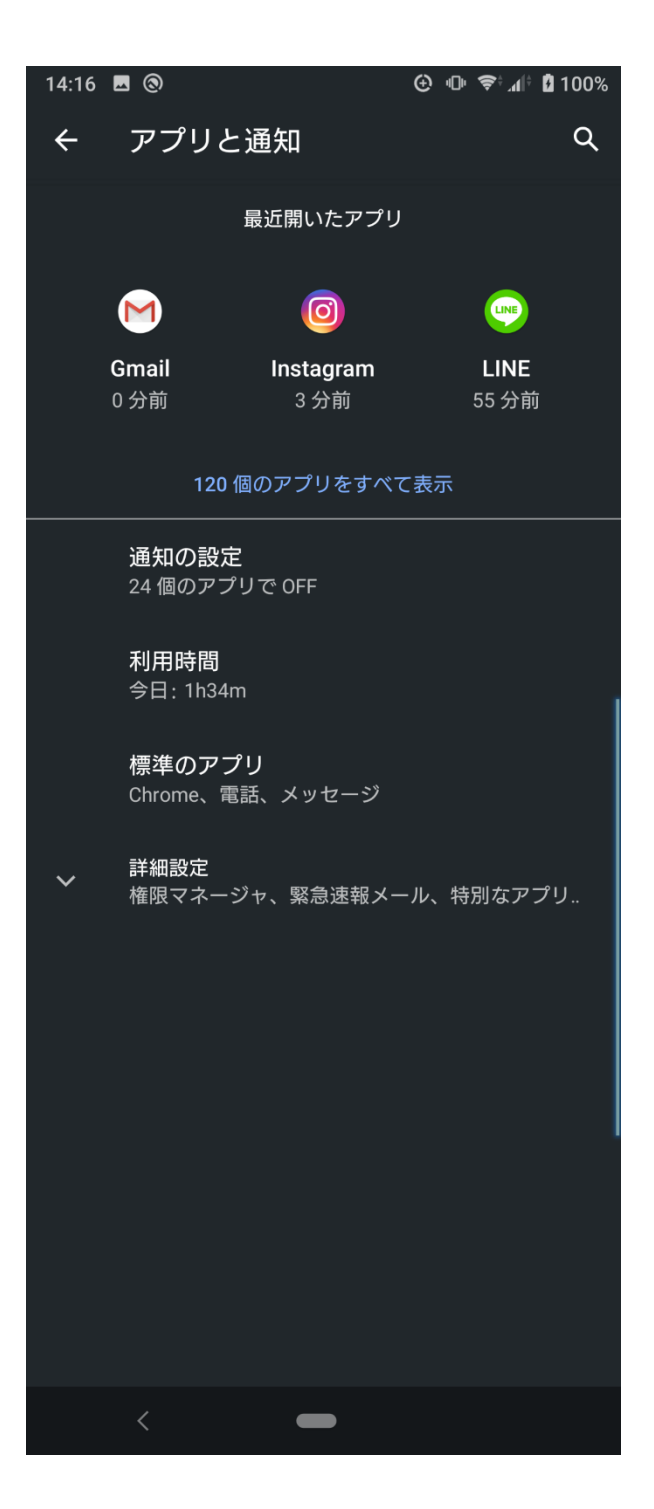

アプリをすべて表示 をタップします。

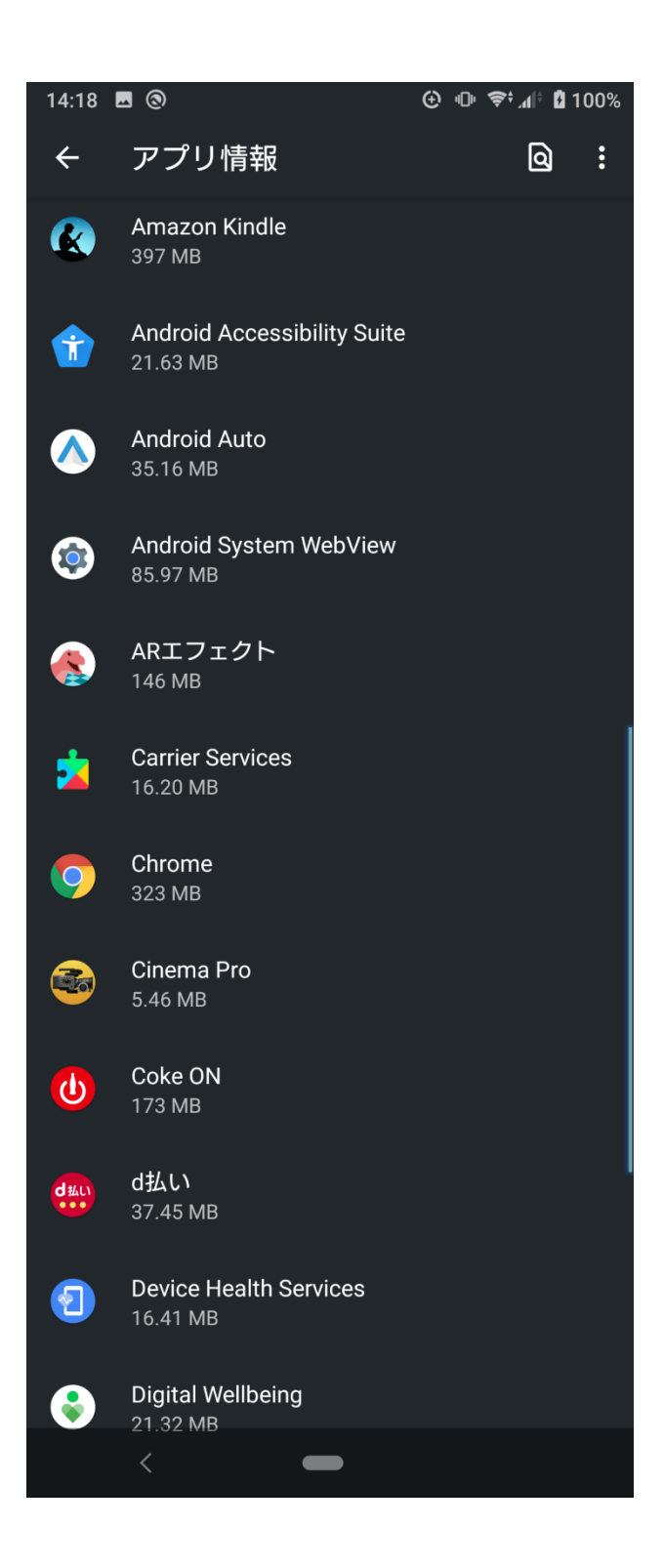

アプリ情報が表示されます。一覧の中から Chrome を選択してタップします。

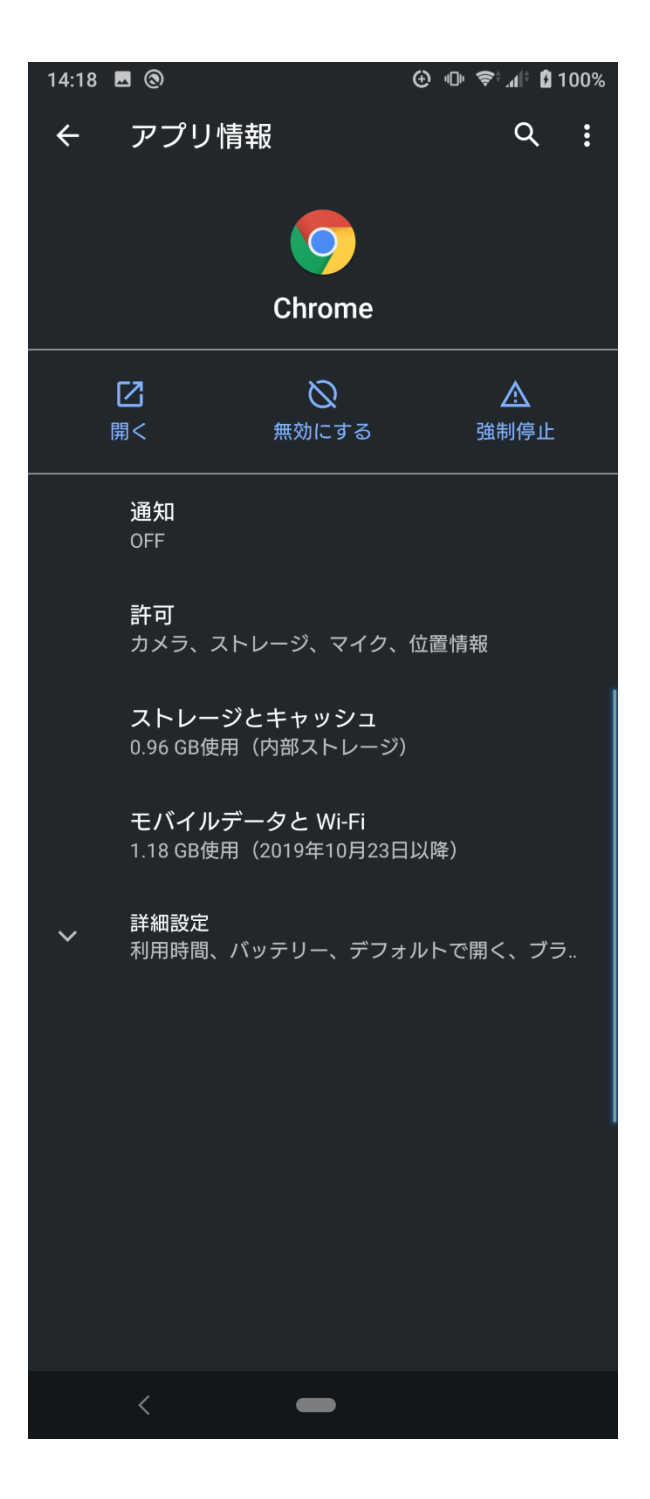

アプリ情報で Chrome の情報が表示されます。

許可をタップします。

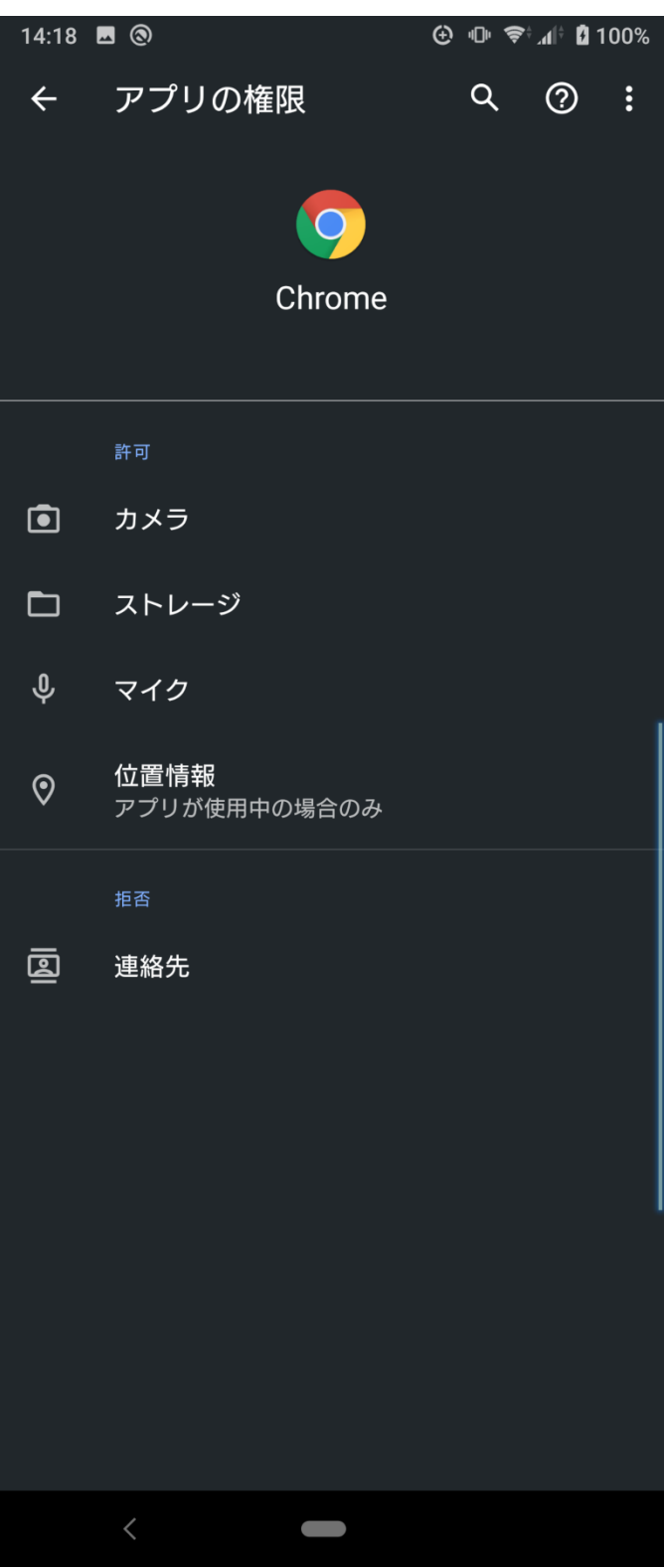

許可の項目にカメラとマイクがあることを確認してください。

拒否の中にカメラとマイクが表示されている場合は以下の設定を確認します。

カメラをタップします。

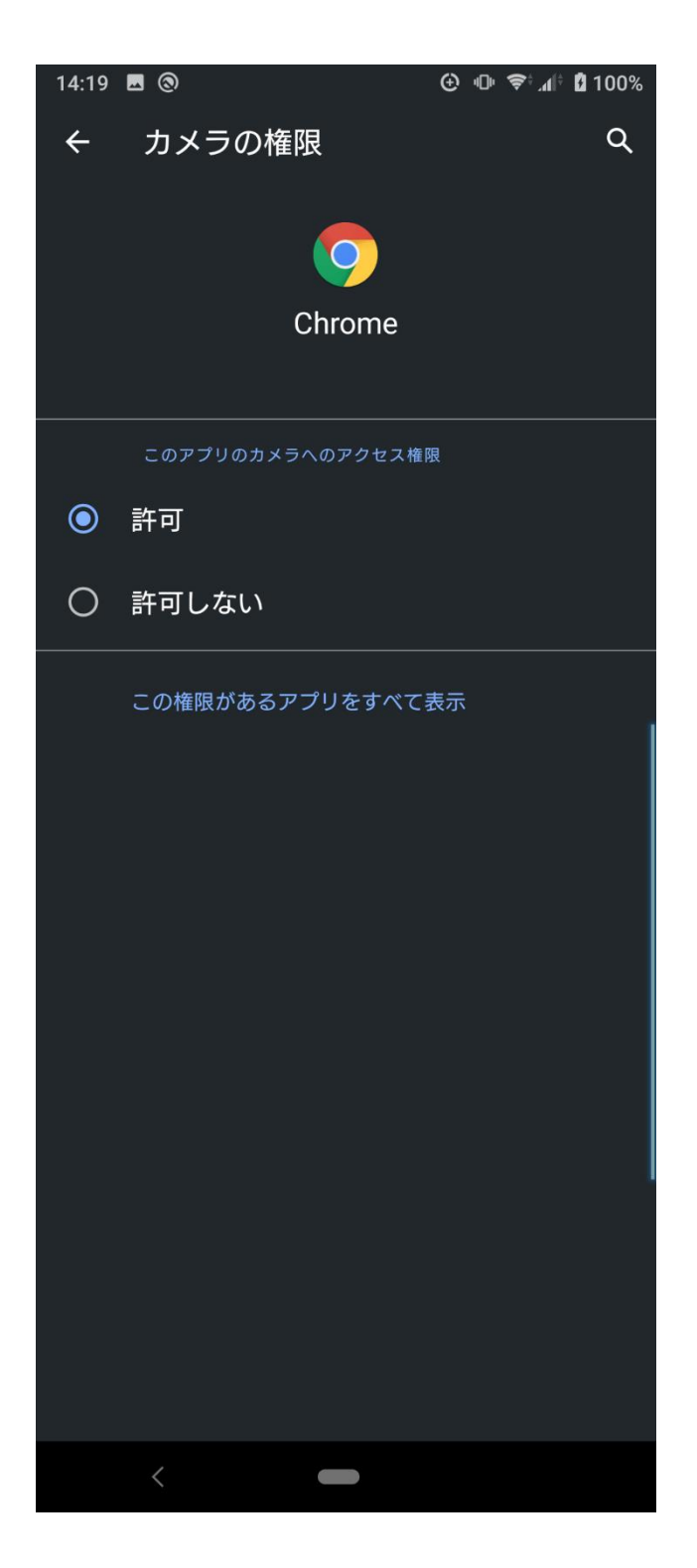

カメラの権限が表示されますので、許可に変更します。

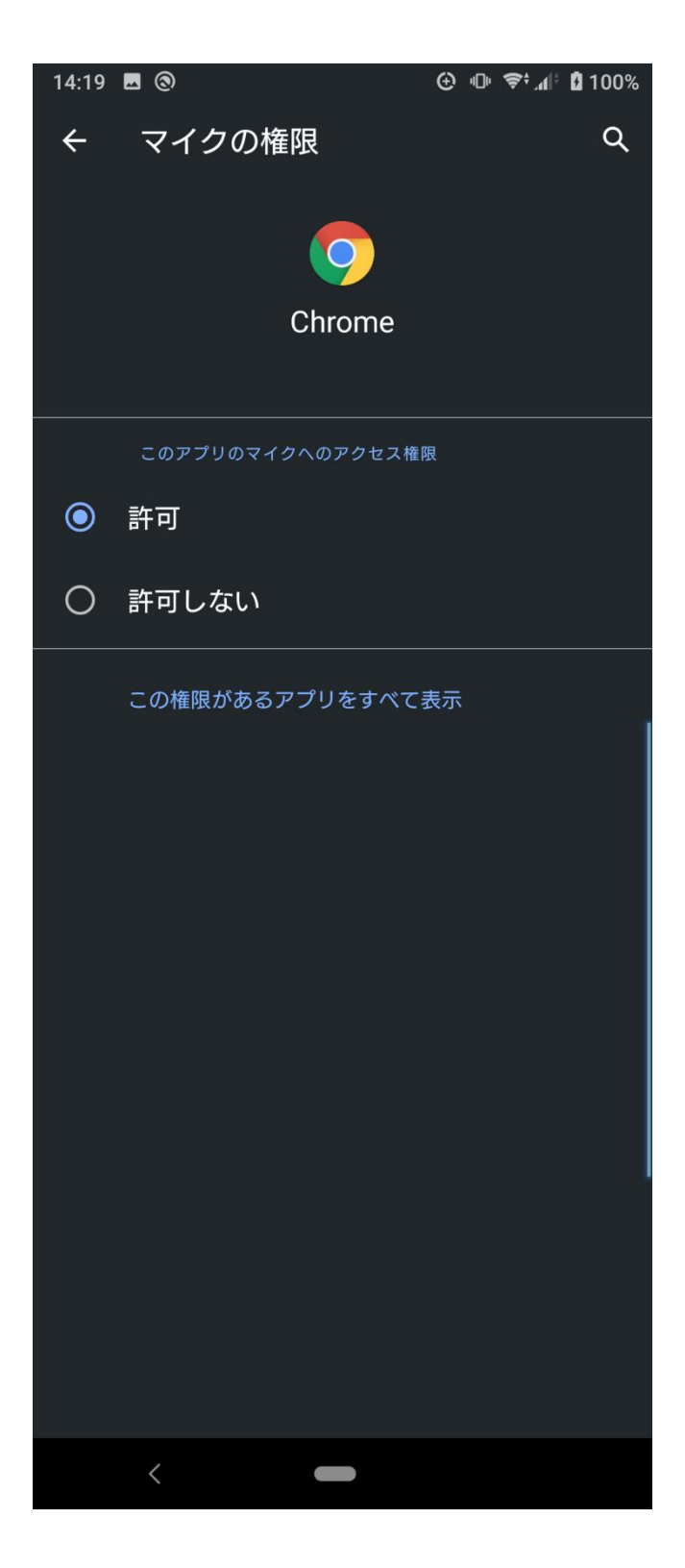

同様にマイクも許可に変更します。

設定変更後に SPOT にログインして授業画面に参加します。

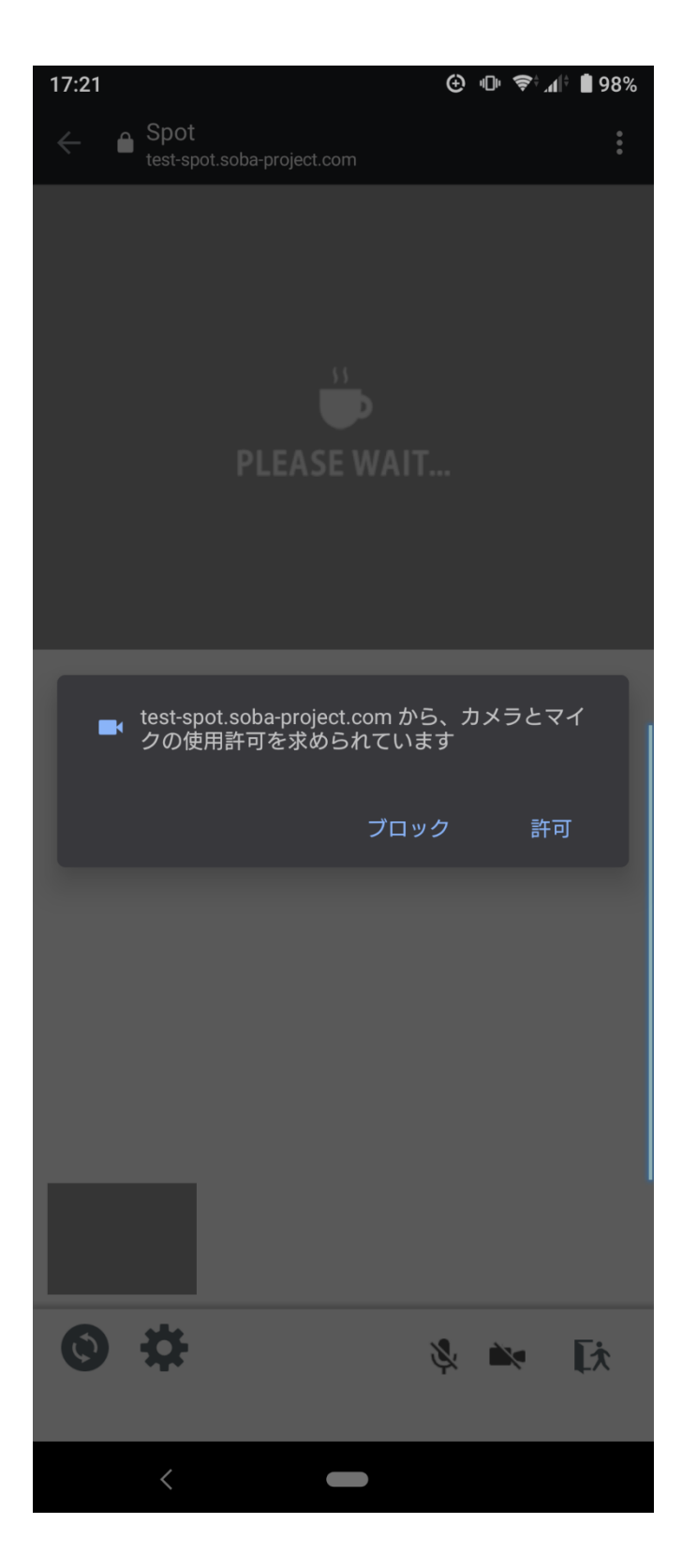

カメラとマイクの使用許可を求められています と表示されますので、必ず許可をタップしてください。

サイトにカメラとマイクを使用するための許可があるのかを確認します。

Chrome の右上にあるメニューボタンをタップして Chrome の設定画面を表示します。

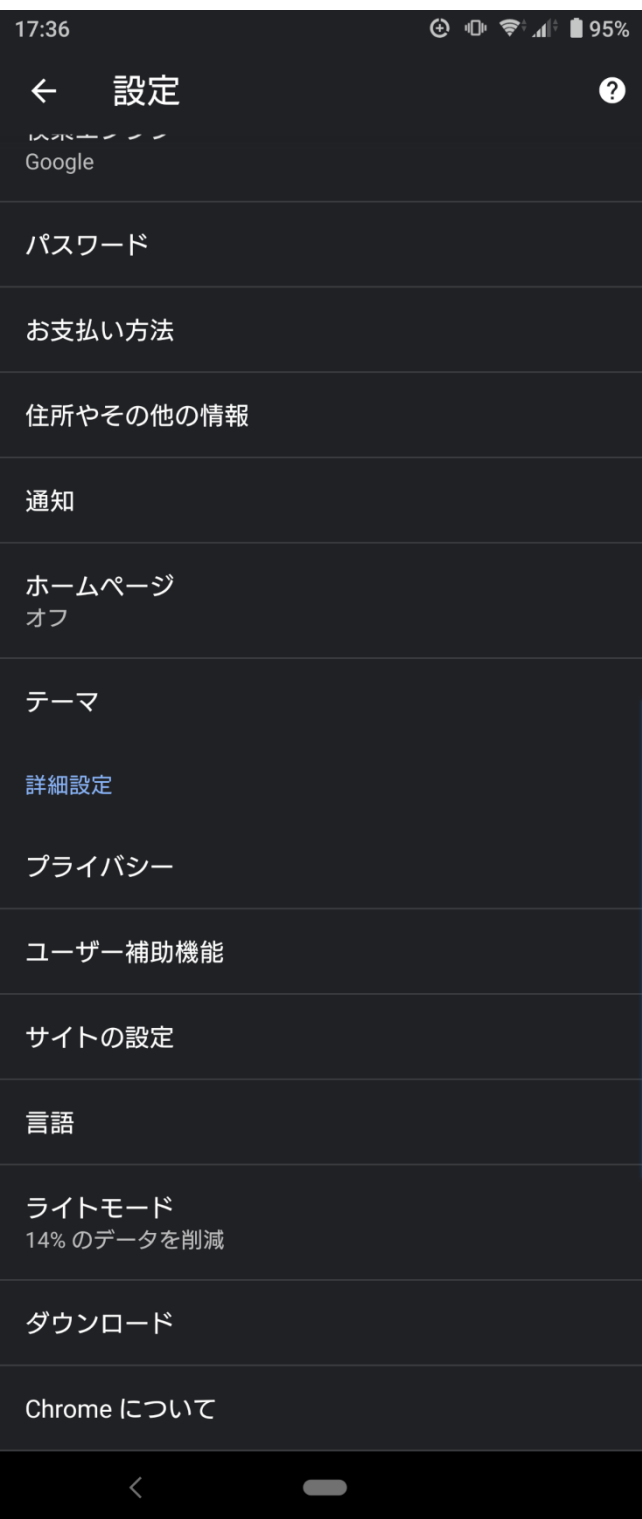

サイトの設定をタップします。

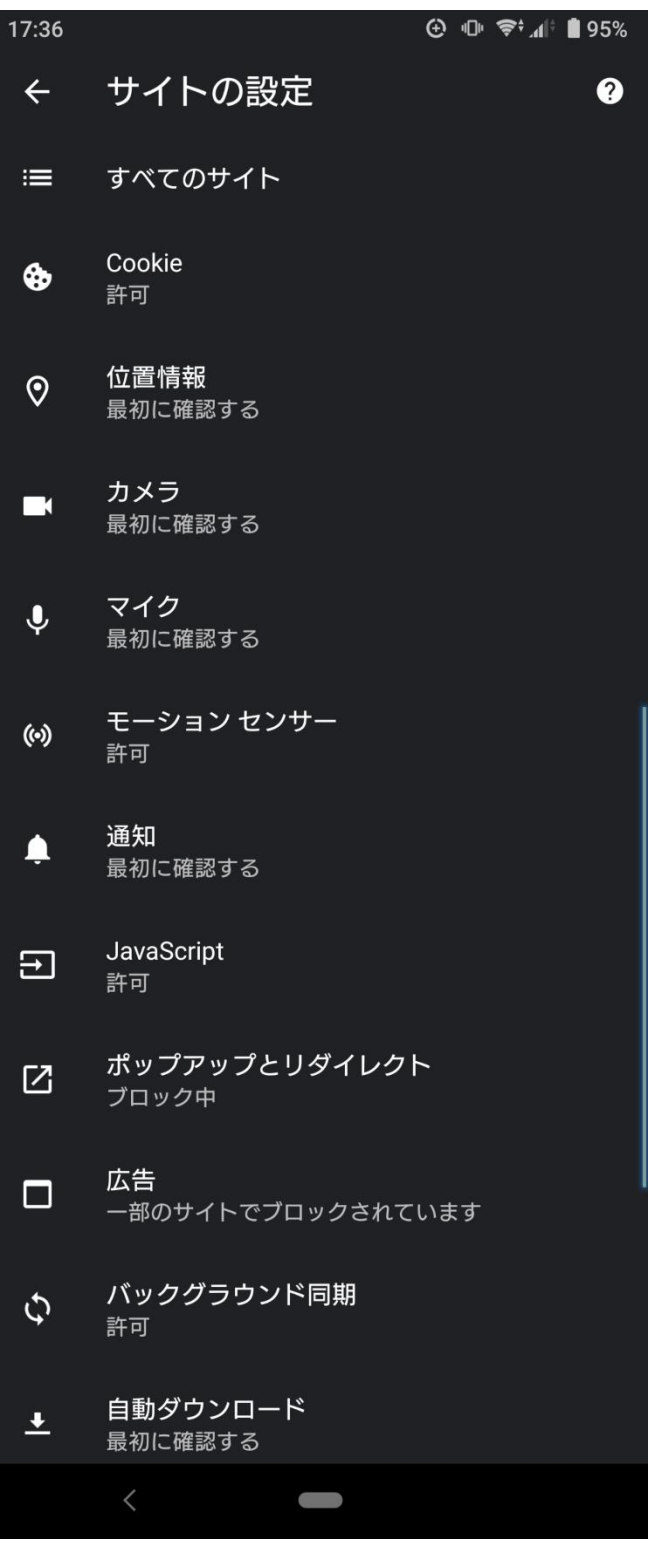

サイトの設定が表示されますので、カメラをタップします。

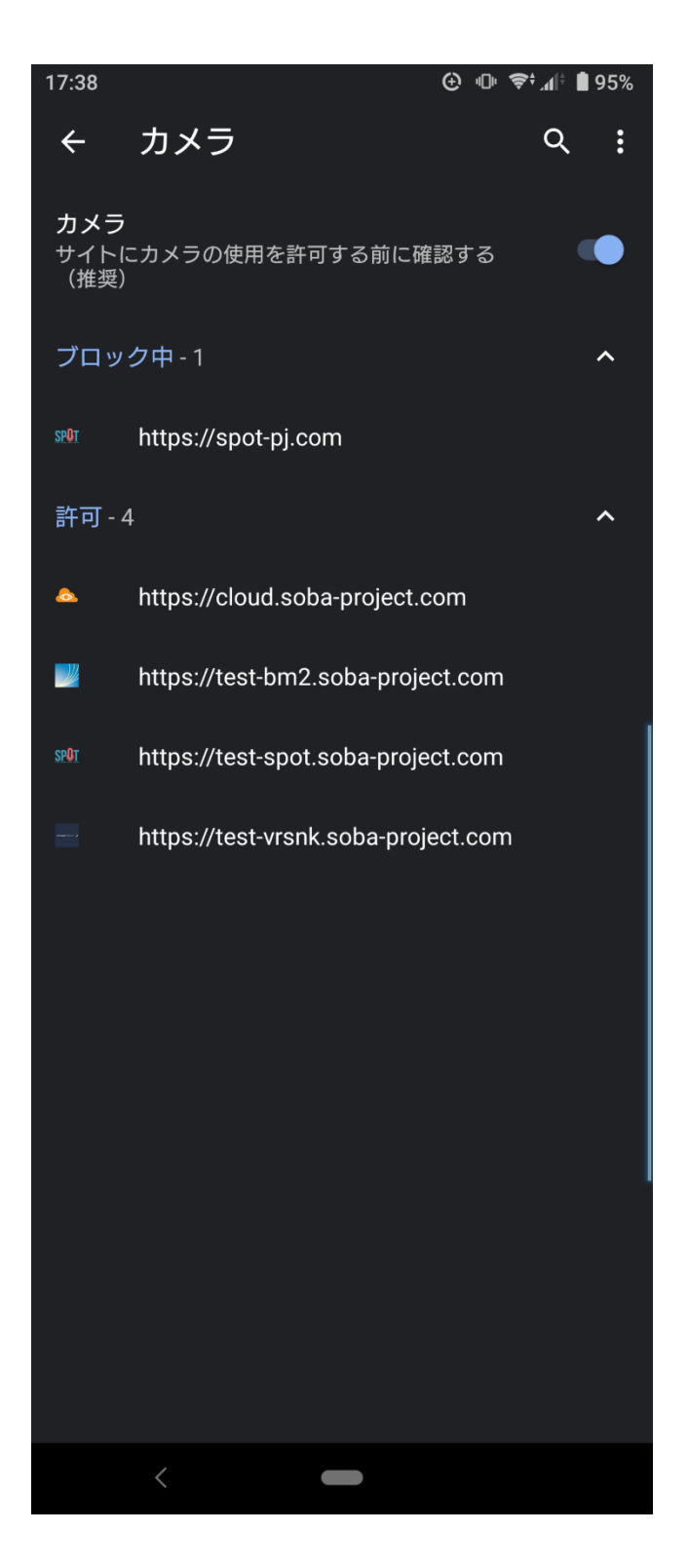

カメラ画面が表示されます。

ブロック中の中に [https://spot-pj.com](https://spot-pj.com/) が表示されていた場合 [https://spot-pj.com](https://spot-pj.com/) をタ

ップします。

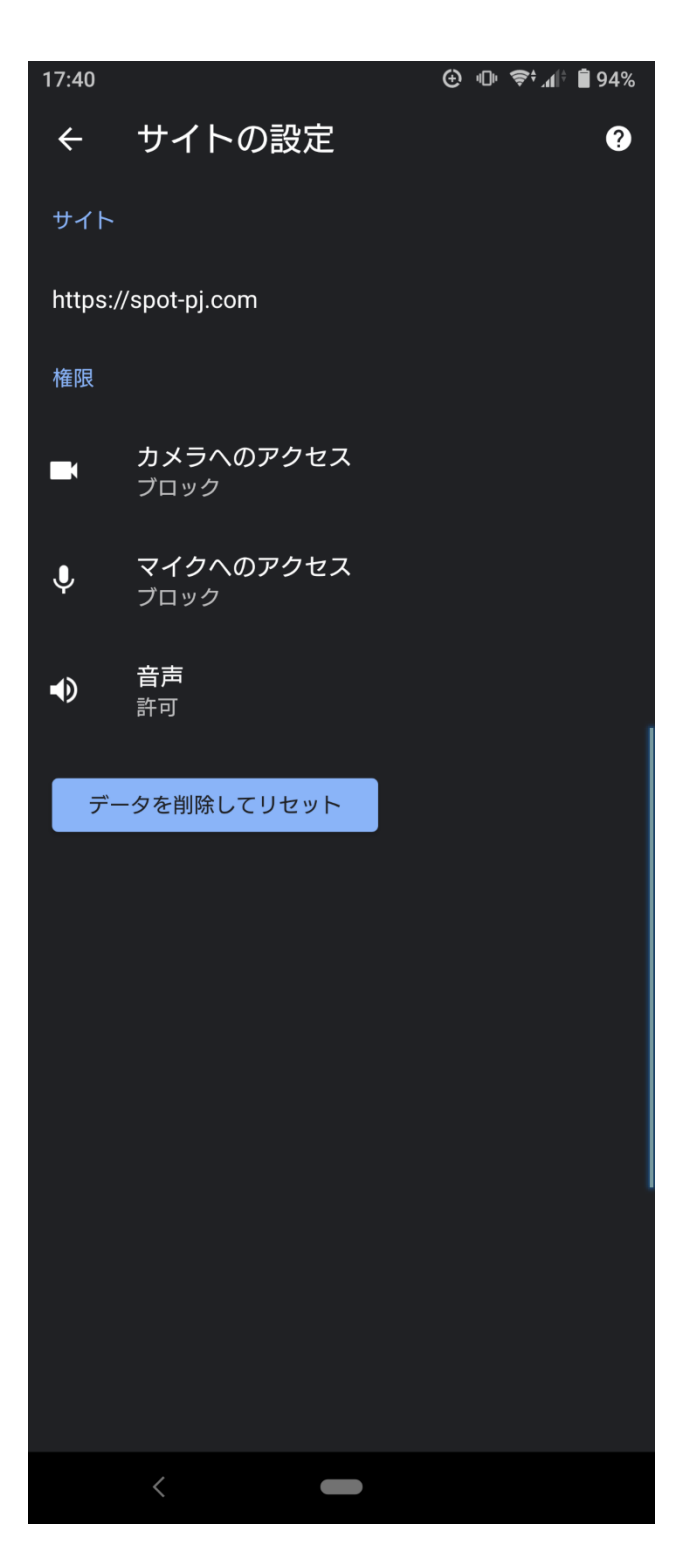

サイトの設定画面が表示されます。

データを削除してリセットをタップします。

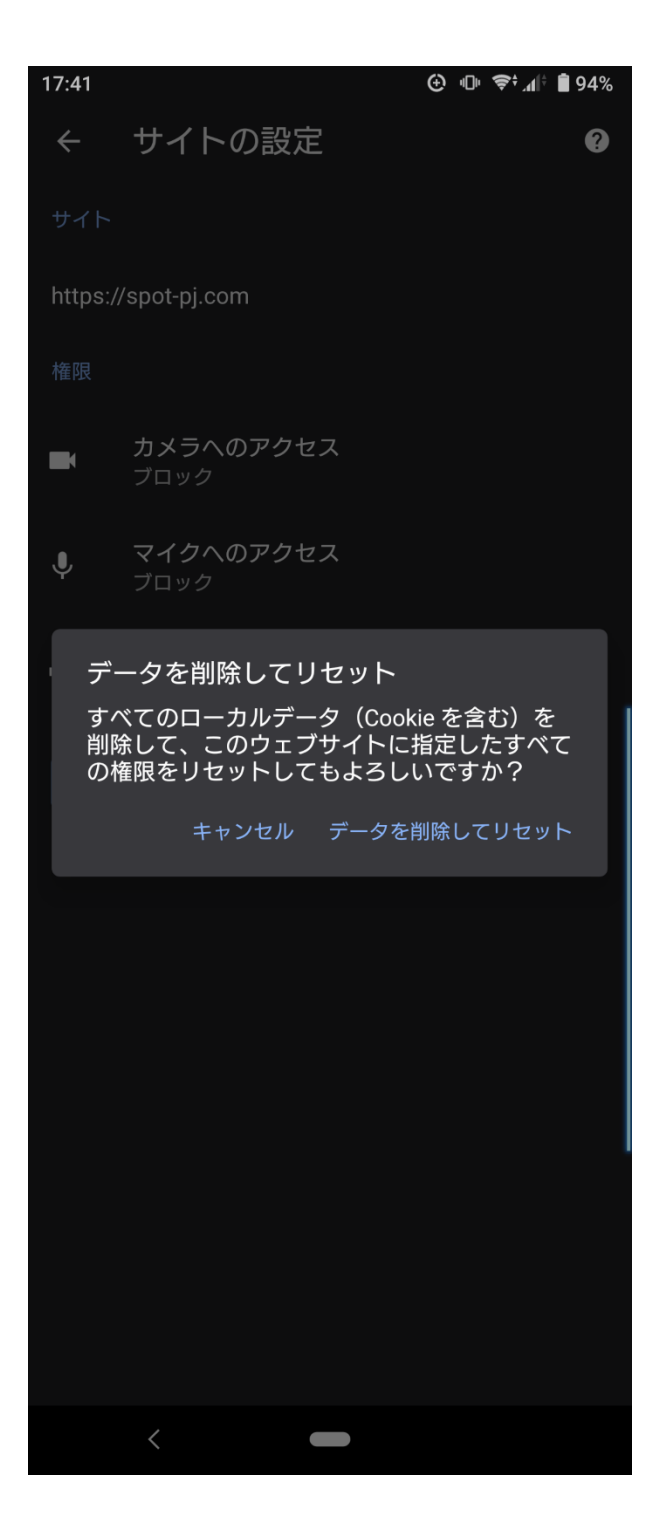

データを削除してリセットの確認画面が表示されますので、データを削除してリセットをタップします。

マイクも同様に設定を確認して変更してください。

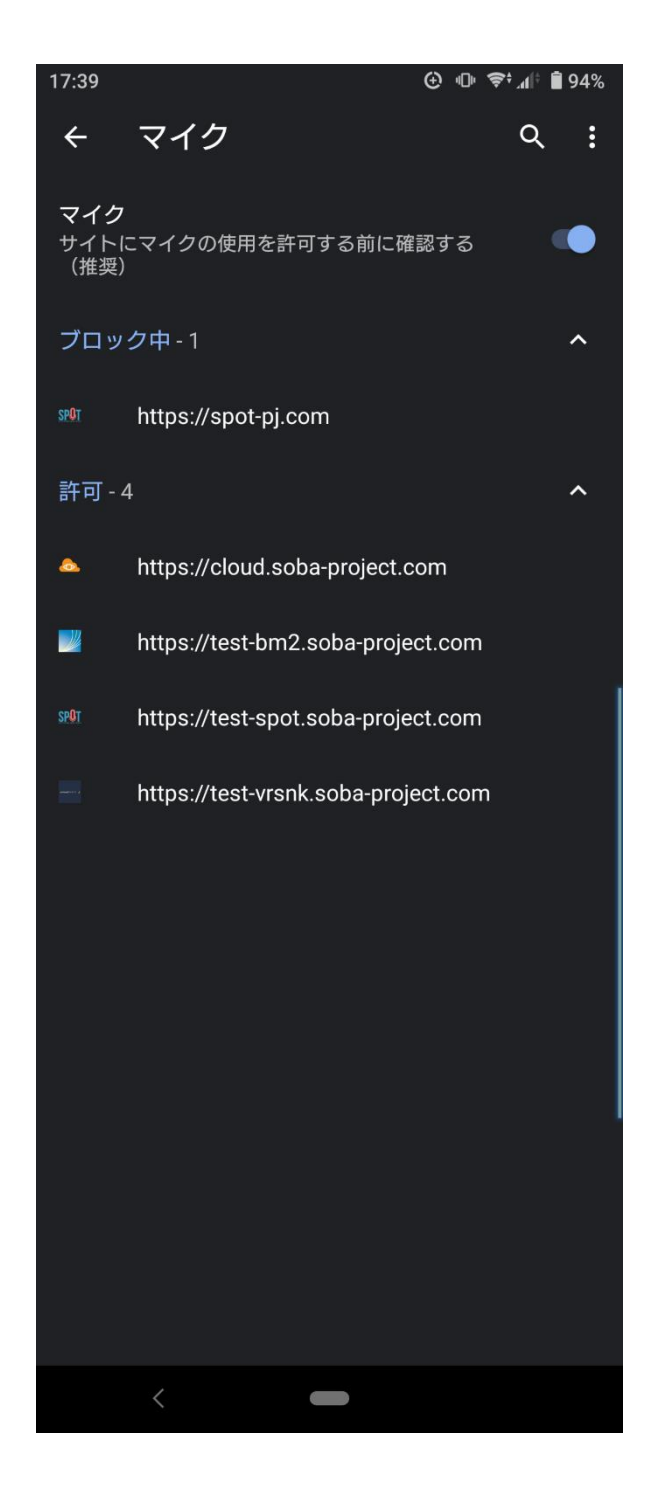

設定を確認後、教室で表示されることを確認します。

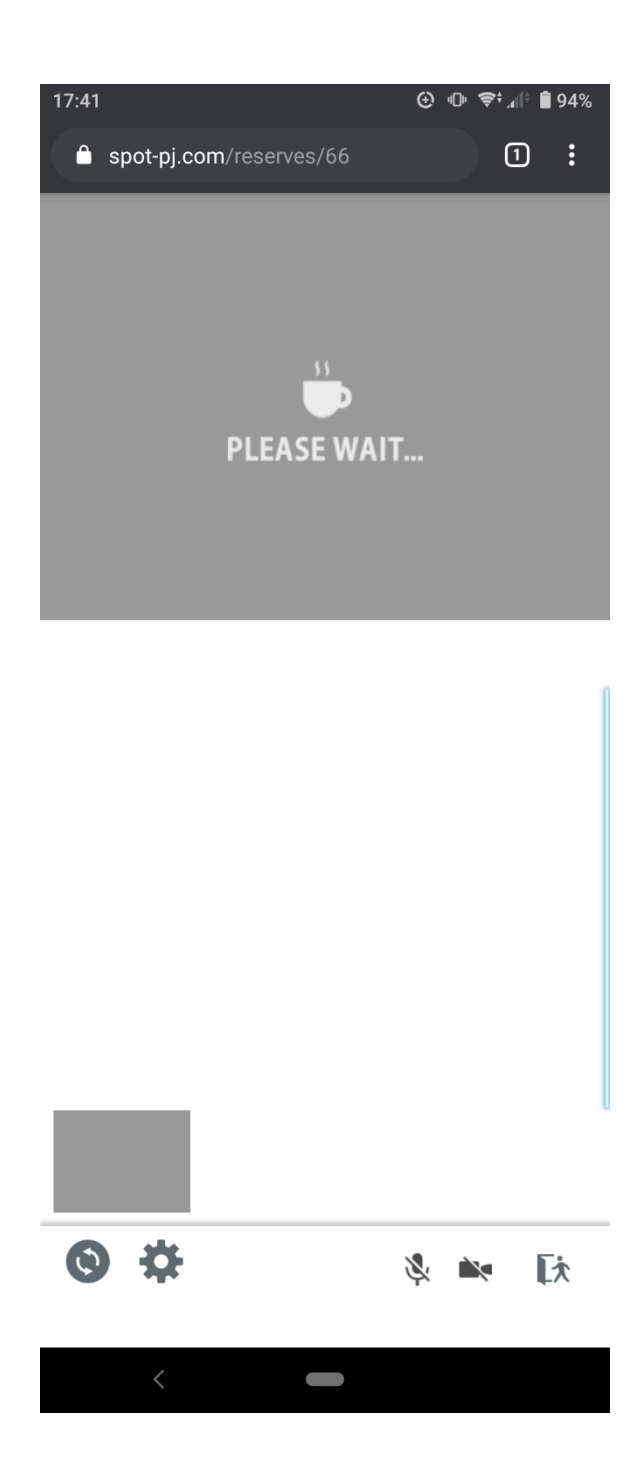

教室の画面が表示されていたら、一度必ず退出をしてから再度ログインをしてお試しください。